# **XMtrade® /OZE**

## **Uzatváranie zmluvy o povinnom výkupe**

**vypracovaný pre spoločnosť**

OKTE, a.s.

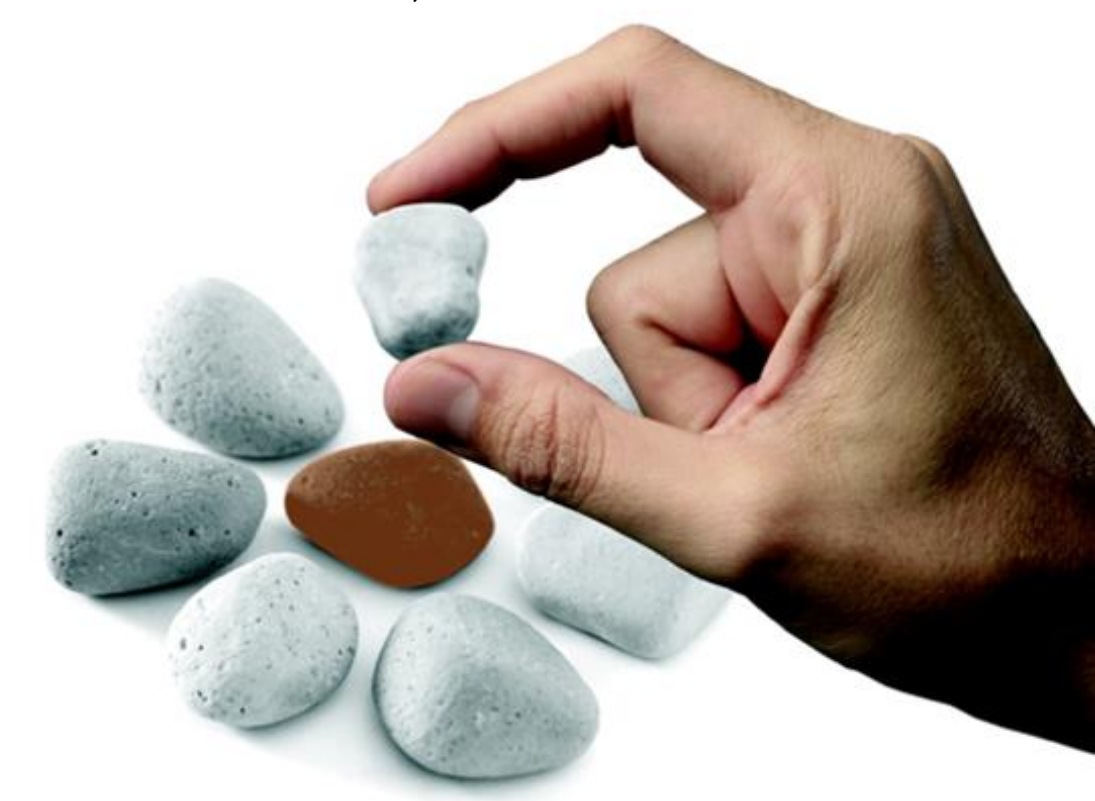

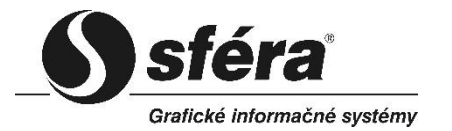

*sféra, a.s.* • Karadžičova 2 • 811 08 Bratislava tel.: +421 2 502 13 142

**©** *sféra***, a.s.**

### **OBSAH**

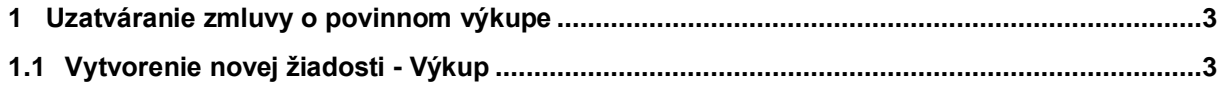

### <span id="page-2-0"></span>**1 UZATVÁRANIE ZMLUVY O POVINNOM VÝKUPE**

Uzatváranie zmluvy o povinnom výkupe s nárokom na prevzatie zodpovednosti za odchýlku, prebieha prostredníctvom portálu XMtrade® /OZE – modul *Žiadosti*. Mimo systému prebieha samotné podpisovanie zmlúv. Prvý do procesu vstupuje Výrobca vyplnením formulára žiadosti o uzatvorenie zmluvy s výkupcom o povinnom výkupe a prevzatím zodpovednosti za odchýlku. Ako druhý vstupuje do procesu *Výkupca*, ktorý žiadosť výrobcovi môže buď potvrdiť (vygeneruje sa zmluva na podpis), alebo zamietnuť (buď preto, že výrobca nemá nárok na podporu, alebo je nutné, aby výrobca niektoré údaje v žiadosti upravil).

### <span id="page-2-1"></span>**1.1 Vytvorenie novej žiadosti - Výkup**

V prípade ak výrobca nemá v systéme evidované žiadne odberné miesta s právom na podporu prevzatím zodpovednosti za odchýlku, bude upozornený nasledovným oznamom:

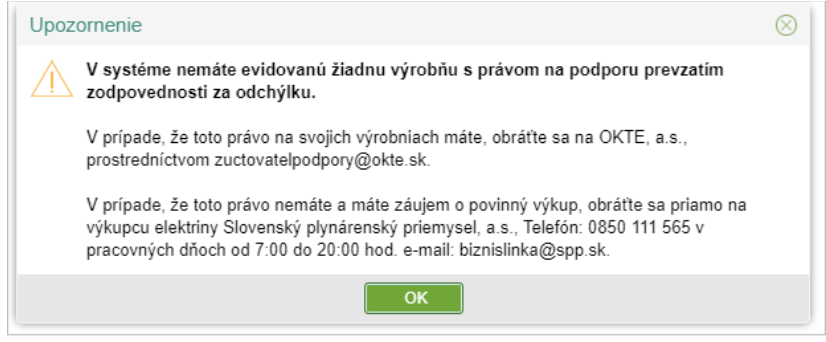

### *Navigácia*

Používateľ vyvolá funkčnosť z navigačného menu *OZE* -> stránka portálu *Žiadosti* -> podstránka *Výkup*

-> systém sprístupní stránku **Výkup** -> stlačením tlačidla *"Vytvoriť nový záznam"* systém zobrazí stránku **Výkup** v režime pridania. Tlačidlo je aktívne len vtedy, ak nemá výrobca žiadnu žiadosť/zmluvu v stave (Odoslaná žiadosť o uzavretie zmluvy, Uložená žiadosť o uzavretie zmluvy, Zamietnutá žiadosť o uzavretie zmluvy).

Systém zobrazí upozornenie, či výrobca má nárok na podporu prenesením zodpovednosti za odchýlku alebo nie.

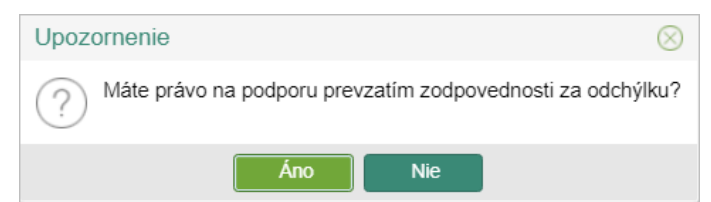

V prípade, že výrobca stlačí tlačidlo **Áno**, systém zobrazí formulár **Výkup**, ktorý vyplní. V prípade, že výrobca stlačí tlačidlo **Nie**, systém ho upozorní nasledovným oznamom.

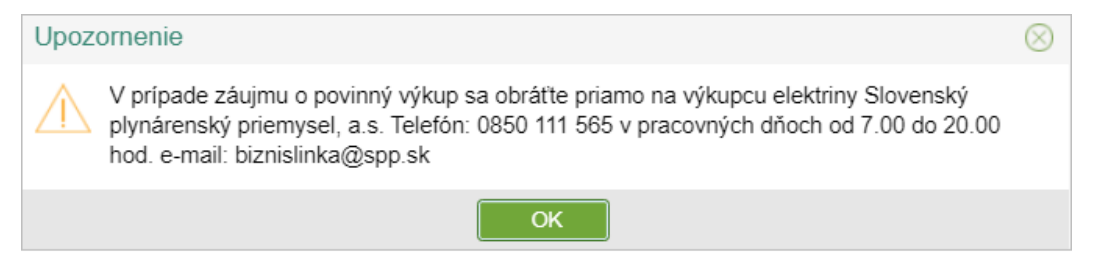

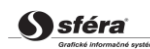

#### Formulár **Výkup**

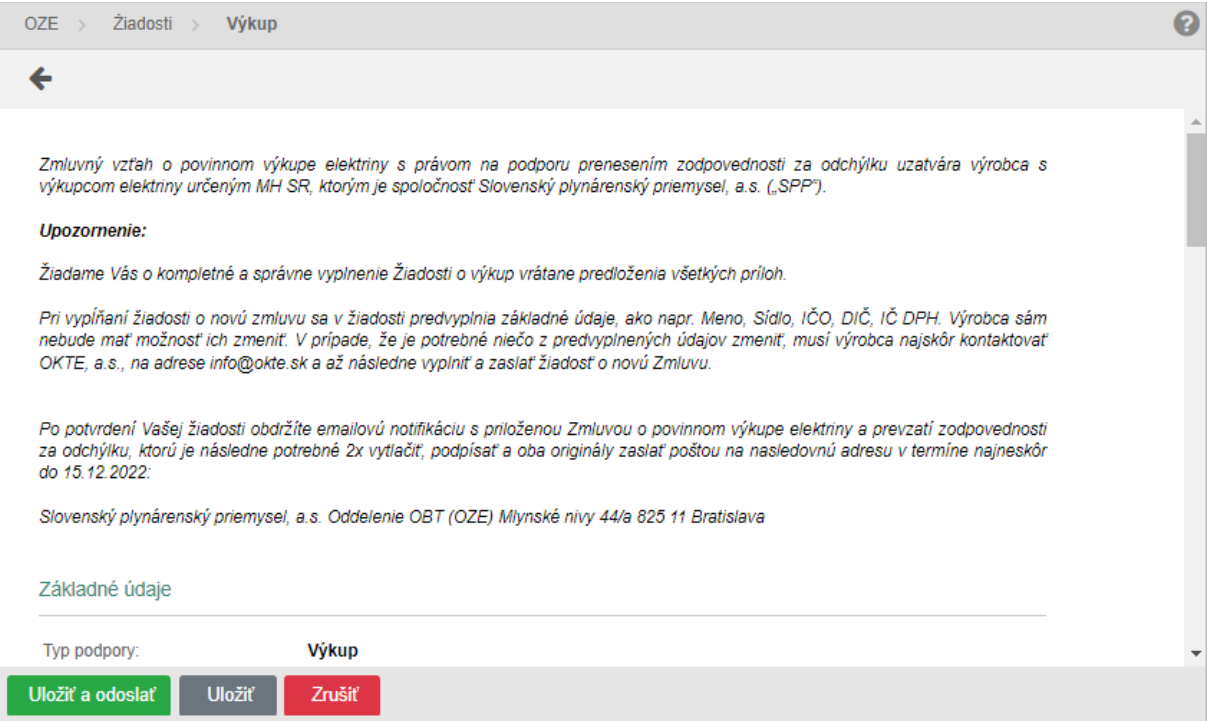

Vo formulári má používateľ možnosť volať dostupné operácie umiestnené nad záznamami, ktoré sú reprezentované tlačidlami umiestnenými v hornej časti okna*.*

➢ - stlačením tlačidla systém umožní používateľovi po upozornení návrat naspäť na zoznam.

Opis položiek:

- ➢ Sekcia *Základné údaje* výrobca, ktorý má nárok na podporu výkupom a zároveň prenesením zodpovednosti za odchýlku skontroluje správnosť existujúcich údajov a zároveň doplní ostatné požadované údaje v rozsahu:
	- *Typ podpory -* Výkup*.*
	- *Povinný výkupca*  SPP, a.s.
	- *Účinnosť od* začiatok platnosti zmluvy.
	- *Účinnosť do* koniec platnosti zmluvy.
	- *Právna forma*
	- *Obchodné meno/Meno a priezvisko -* meno a priezvisko výrobcu*.*
	- *Adresa sídla -* adresa sídla výrobcu*.*
	- *EIC* identifikátor výrobne.
	- *Platca DPH* (Áno, Nie).
	- *IČO*  identifikačné číslo organizácie.
	- *DIČ*  daňové identifikačné číslo.
	- *IČ DPH*  identifikačné číslo organizácie pre daň z pridanej hodnoty.

➢ Sekcia *Obchodný register* - obchodný register sa zobrazuje v závislosti od zvolenia právnej formy.

Obchodný register Spoločnosť je zapísaná v Obchodnom registri Okresného súdu Košice I, Oddiel: Sro, Vložka č. 19784/V

➢ Sekcia *Osoby oprávnené na podpis zmluvy* - výrobca uvedie štatutárov spoločnosti, ktorí budú podpisovať zmluvu. V prípade, že výrobca pre tieto osoby uvedie aj e-mailové adresy, dokument zmluvy na podpis bude odoslaný aj týmto oprávneným osobám. V tejto kategórii je výrobca povinný uviesť aspoň jednu osobu.

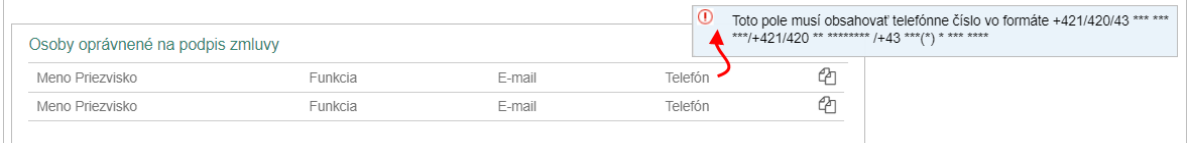

- *Meno Priezvisko -* meno a priezvisko kontaktnej osoby.
- *Funkcia*  funkcia opr. osoby.
- *E-mail* emailová adresa opr. osoby.
- *Telefón* telefóne číslo opr. osoby.
- Stlačením ikony "*Skopírovať kontaktné údaje"* je možnosť pri zadaní osoby v jednom type kontaktných osôb údaje skopírovať aj do ostatných typov (pre prípad, že u výrobcu bude každý typ kontaktu zastávať tá istá osoba). Následne v sekcii *Kontaktné osoby* sa stlačením ikony **inály vložiť údaje vložiť údaje** "vložia údaje do typov ostatných kontaktných osôb.
- ➢ Sekcia *Kontaktné osoby*  výrobca uvedie pracovníkov alebo iné osoby, ktoré môžu v mene výrobcu komunikovať s pracovníkmi Výkupcu alebo OKTE, a.s., o výkupe. Pre každú kategóriu kontaktných osôb je výrobca povinný uviesť aspoň jednu osobu.

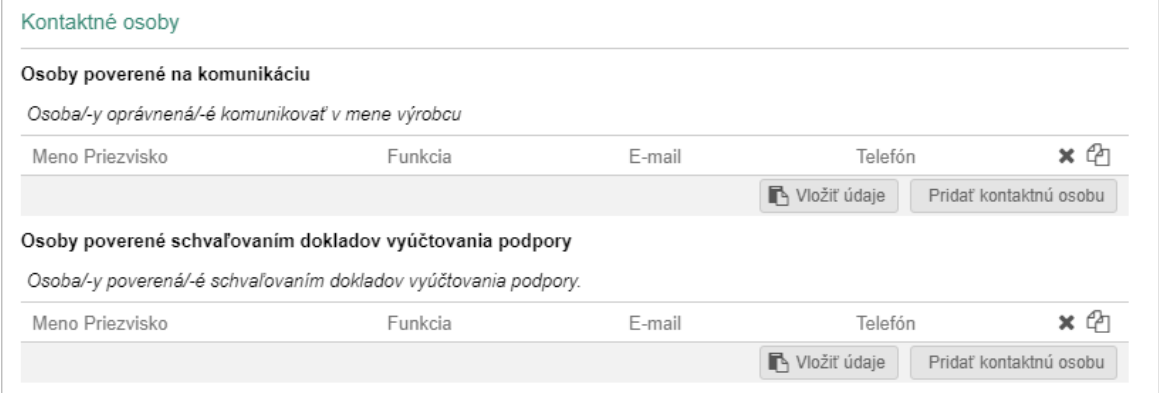

- *Osoby poverené na komunikáciu* výrobca môže uviesť, napr. pracovníkov zodpovedných za zadávanie dát o výrobe, účtovníkov, fakturantov, právnikov atď.
- *Osoby poverené schvaľovaním dokladov vyúčtovania podpory* výrobca uvedie pracovníkov alebo iné osoby, ktoré budú v jeho mene schvaľovať podklad pre vyúčtovanie doplatku.
- *Typ kontaktu -* (Osoby poverené na komunikáciu, Osoby poverené schvaľovaním dokladov vyúčtovania podpory, ...).
- *Meno Priezvisko*  meno a priezvisko kont. osoby.
- *Funkcia*  funkcia kont. osoby.
- *E-mail* emailová adresa kont. osoby.
- *Telefón* telefóne číslo kont. osoby.

Podporná funkcionalita:

- *Odobrať kontaktnú osobu* kliknutím na ikonku systém odstráni kontaktnú osobu zo zoznamu.
- *Skopírovať kontaktné údaje* stlačením ikony sa skopírujú kontaktné údaje.
- 
- Vložiť údaje<br>• stlačením ikony sa vložia kontaktné údaje do polí pre zadanie rovnakých kontaktných údajov osoby.
- Novú kontaktnú osobu výrobca pridá tlačidlom Pridať kontaktnú osobu . Výrobca klikne kurzorom myši na editovateľné pole a začne písať text.
- ➢ Sekcia *Údaje o výrobniach a OOM*  výrobca označí výrobňu s právom na podporu výkupom elektriny a prevzatím zodpovednosti za odchýlku. V prípade, ak nie sú pri výrobni zobrazené všetky EIC kódy prepojenia na sústavu pre danú výrobňu výrobca kontaktuje OKTE, a. s., prostredníctvom zuctovatelpodpory@okte.sk.

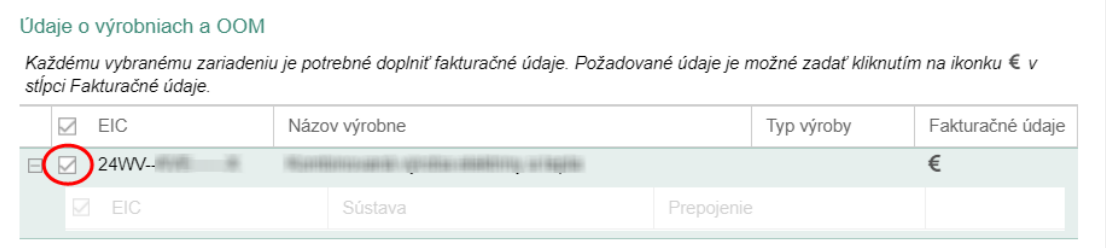

- *EIC* EIC kód výrobne (24WV-...).
- *Názov výrobne* názov výrobne, vyberá výrobca zo svojich výrobní, na ktoré môže poberať podporu. Výrobne sú už zadané v ISOM na základe Zmluvy o poskytovaní údajov uzatvorenej medzi OKTE a výrobcom. Výrobca má možnosť vybrať ďalšiu výrobňu.
- *Typ výroby* čiarkou oddelené primárne zdroje energie všetkých generátorov výrobne. V prípade, že výrobňa má viac generátorov, ktoré majú rovnaký primárny zdroj, tak je primárny zdroj uvedený iba raz. Primárne zdroje sú usporiadané podľa abecedy.
- *Fakturačné údaje*:

- *Fakturačné údaje -* kliknutím na ikonku systém zobrazí dialógové okno **Fakturačné údaje**:

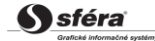

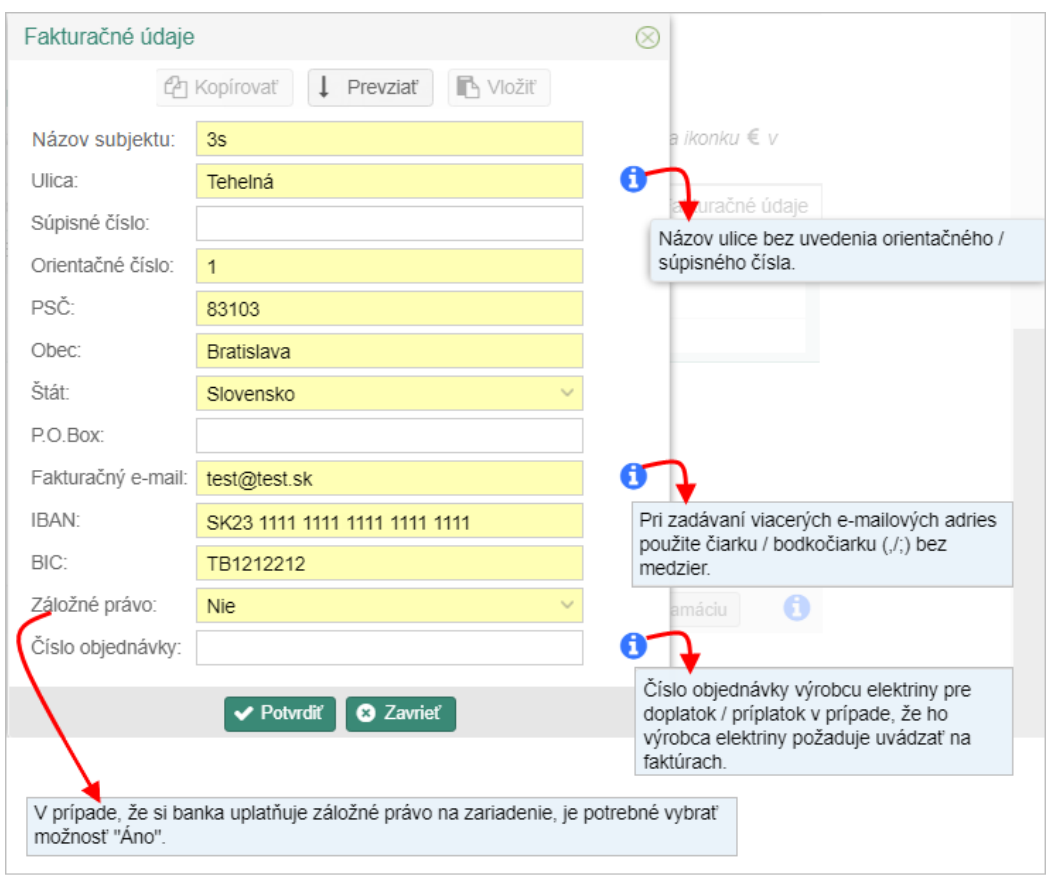

#### Podporná funkcionalita:

- Ak chce používateľ skryť podrobnosti pre danú výrobňu a generátor, klikne na tlačidlo **Q** Zbaliť . Ak chce používateľ zobraziť podrobnosti pre danú výrobňu a generátor, klikne na tlačidlo  $\bigcirc$  Rozbaliť
- V prípade nesprávnych údajov Výrobca je povinný riešiť nesúlad prostredníctvom reklamácie. Stlačí tlačidlo  $\sim$  Zadať reklamáciu , následne systém zobrazí formulár **Reklamácie** v režime vytvorenia novej reklamácie.
- ➢ Sekcia *Dokumenty* pre všetky vybrané zariadenia Výrobca nahrá dokumenty prislúchajúce k jednotlivým zariadeniam vo formáte **PDF**:

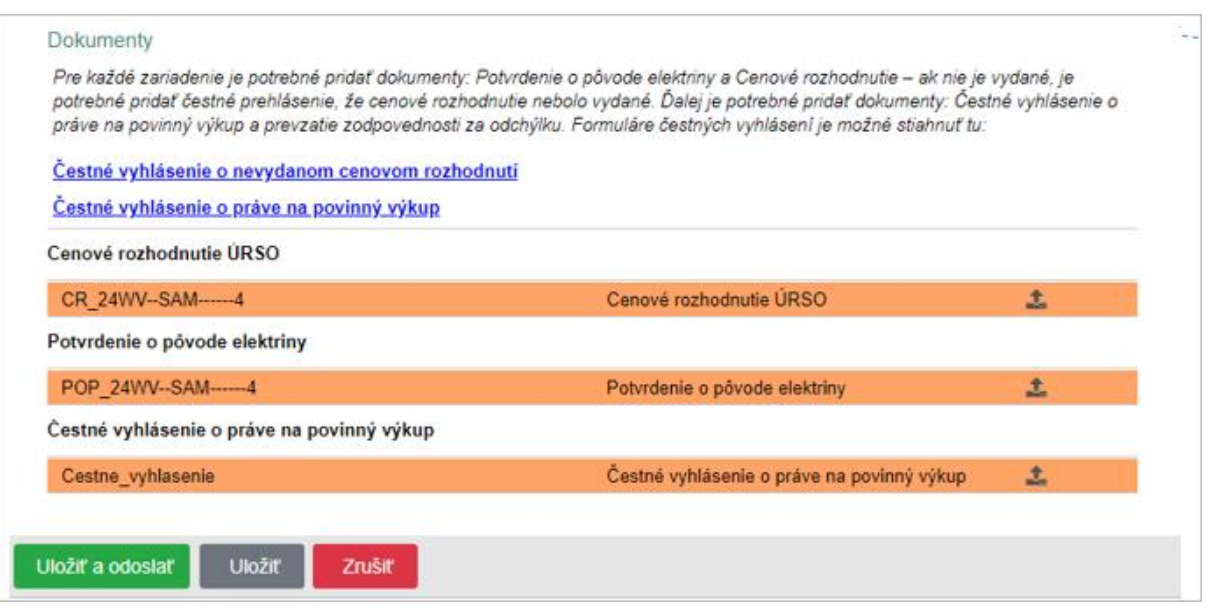

- *Typ dokumentu* Cenové rozhodnutie ÚRSO, Potvrdenie o pôvode elektriny, Čestné vyhlásenie o práve na povinný výkup.
- *Názov dokumentu* pole je sprístupnené po pridaní prílohy, a to tlačidlom **Pridat** prílohu. Jeho aktiváciou systém zobrazí dialógové okno **Otvorenie**, v ktorom je možné vyhľadať uložený súbor a následne sa existujúci súbor (napr. PDF) pridá do databázy ako príloha.
- *Odobrať prílohu* kliknutím na ikonku systém vyzve používateľa, aby potvrdil svoj úmysel vymazať aktuálny súbor prílohy pripojenej k žiadosti.
- *Zobraziť prílohu* kliknutím na ikonku systém zobrazí dokument vo formáte PDF.

#### **Dostupné operácie pri vytvorení novej žiadosti - Výkup**:

➢ V prípade, že všetky údaje v žiadosti sú v poriadku, Výrobca odošle žiadosť prostredníctvom tlačidla **Vložiť a odoslať** Výkupcovi elektriny na schválenie.

- ➢ Tlačidlo zabezpečí uloženie žiadosti v prípade, že Výrobca potrebuje prerušiť jej vypĺňanie, napr. z dôvodu dohľadania si potrebných podkladov a pod.
- ➢ Tlačidlo vymaže vypĺňanú žiadosť.